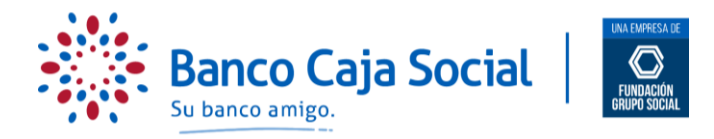

## **AJUSTE AL PROCESO PARA IDENTIFICACIÓN Y GESTIÓN DE LOTES EN EL PORTAL EMPRESARIAL**

Una vez se haya creado el lote con las condiciones requeridas, el usuario operador debe realizar los siguientes pasos:

## **PASO 1**

Seleccione en **Pagos masivos** la opción **Lotes**

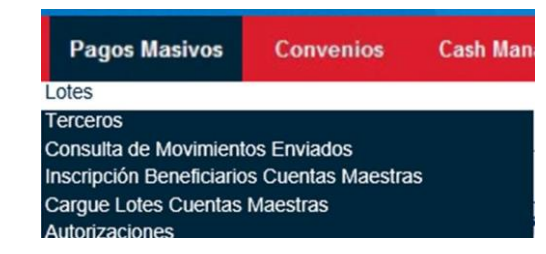

**PASO 2**

Ahora seleccione en el campo opciones "**Administrar lote"** y de clic en "**Aceptar"**

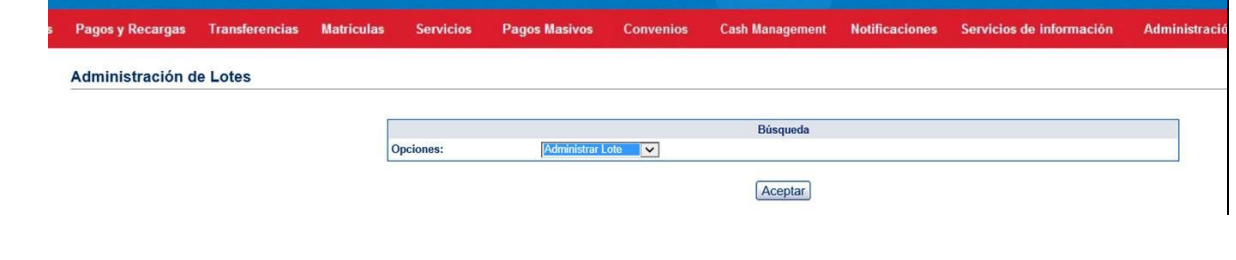

## **PASO 3**

Ahora en los criterios de búsqueda haga clic en "**Fecha de creación"** e ingrese la fecha del día en el que cargó el lote y de clic en "**Buscar**" (**NO seleccione el botón "Ver Todos")**

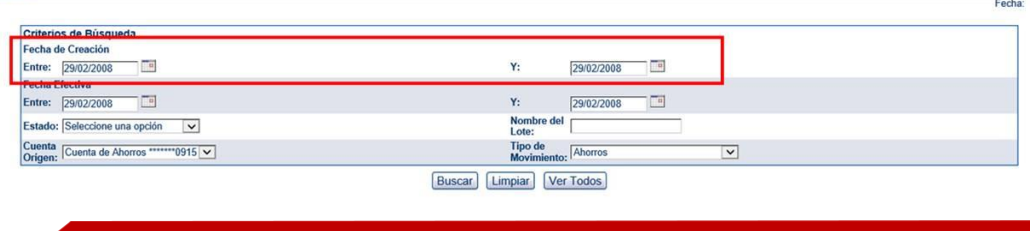

## **PASO 4**

De esta manera se visualizan los lotes en construcción de la fecha consultada, para seleccionarlos y "**enviarlos a autorizar**"

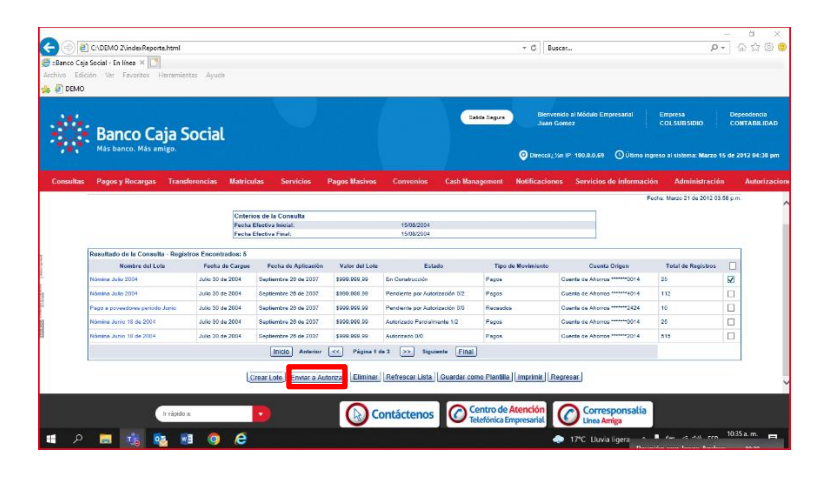